## **PRO-2r** *Page| 1 of 3*

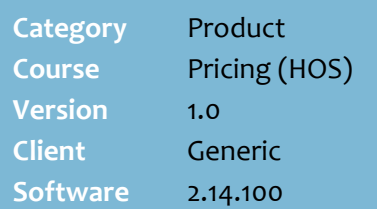

#### **Hints and Tips**

- $\checkmark$  The normal point's per dollar amount is set in **POS Config**. ->**Account** tab -> **Loyalty** tab.
- SURE*fire* POS Config. also includes a department-level point's multiplier function. You can set different loyalty points for departments, for certain days of the week (or every day).
	- Refer to the TECH-2e [Configure Department Points](http://www.surefire.com.au/wp-content/uploads/2012/04/TECH-2e-G-POS-Config-Configure-Department-Points-Multiplier-Fact-Sheet.pdf)  [Multiplier Fact Sheet.](http://www.surefire.com.au/wp-content/uploads/2012/04/TECH-2e-G-POS-Config-Configure-Department-Points-Multiplier-Fact-Sheet.pdf)
	- If there's a point's promotion and a department point's multiplier active at the same time, you can configure if the department multiplier will be applied or ignored.

# **HOS Points Promotion**

If your business runs a loyalty points program, you can award additional points to a product for a specified time.

### **Procedure to Create a Points Promotion**

<span id="page-0-0"></span>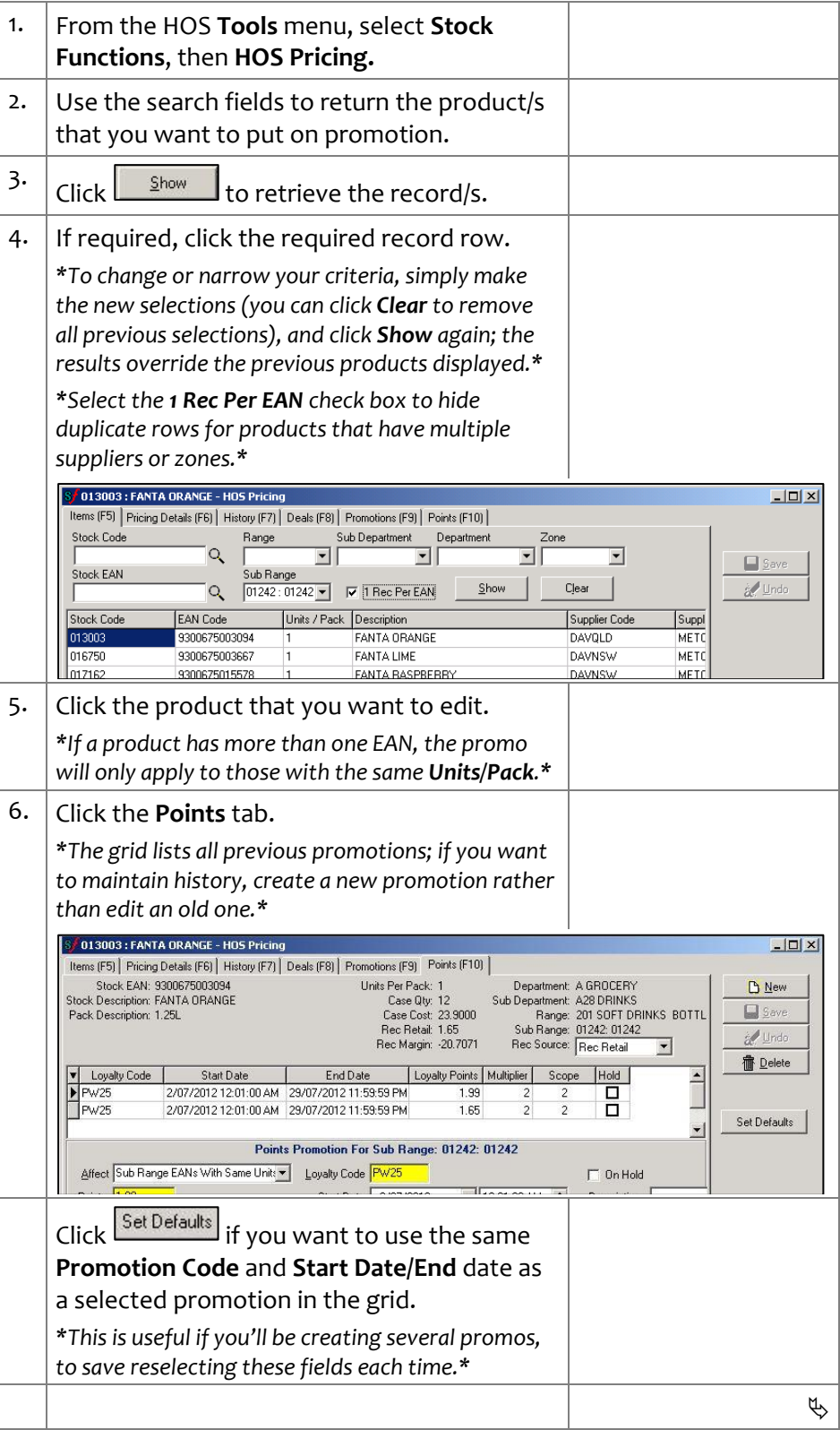

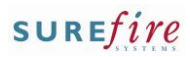

## **PRO-2r** *Page| 2 of 3* 7.

#### **Hints and Tips**

- To find out what the **current points earned** are, check the normal points per dollar amount (set in **POS Config**. - >**Account** tab -> **Loyalty** tab) and multiple it by the normal retail price (on the **Pricing Details** tab)**.**
- If the **product has multiple zone** prices and you use a **point's multiplier**, you'll have to create separate promotions for each pricing zone; otherwise it won't be a true multiple in some stores.

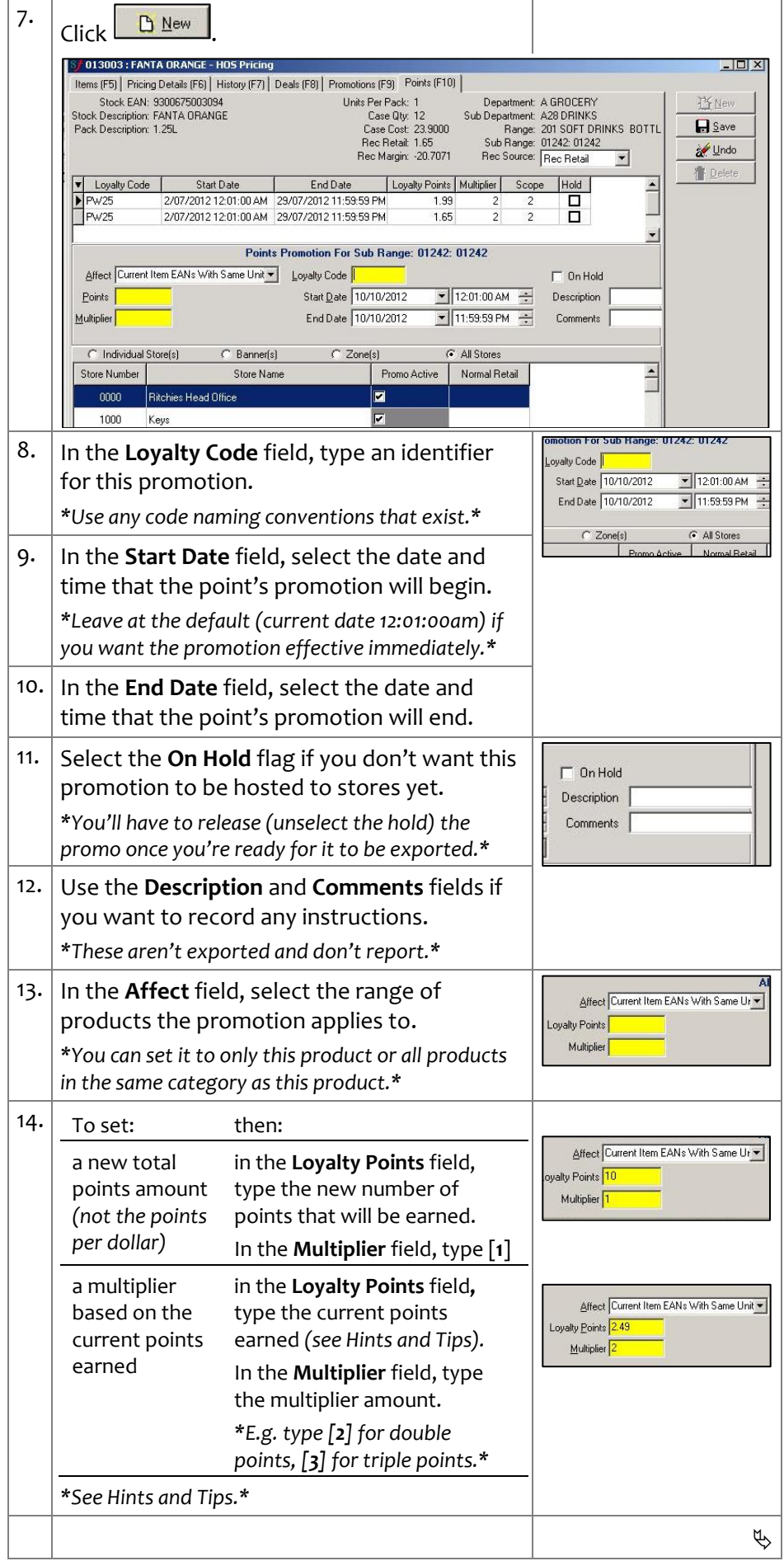

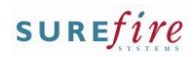

## **PRO -2r** *Page| 3 of*

#### **Hints and Tips**

- $\checkmark$  To transfer the promotion to a store:
	- Changes are **exported** to the affected store/s after scheduled tasks run (usually overnight). To export an immediate change (or a promotion effective today), refer to the **TECH-1e Manually** [Export Changes from HOS to a](http://www.surefire.com.au/wp-content/uploads/2012/04/TECH-01e-G-Location-Setup-Manually-Export-Changes-from-HOS-to-a-Store-Fact-Sheet.pdf)  [Store Fact Sheet](http://www.surefire.com.au/wp-content/uploads/2012/04/TECH-01e-G-Location-Setup-Manually-Export-Changes-from-HOS-to-a-Store-Fact-Sheet.pdf) .
	- HOST processes are also run at the store (automatically or manually, depending on how your system is configured), to import and insert a record on the **Promotions** tab on the stock record.
- $\checkmark$  In the BOS, the stock record **Summary Information** section lists the **Current Loyalty Points** earned when the product is purchased.
	- If there isn't an active point's promotion, this is the **Current Sell Price** multiplied by the points per dollar configured.

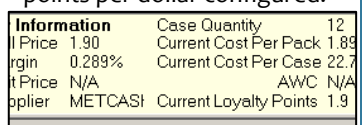

• If there's an active point's promotion (listed on the **Points** tab) , this is the new total points .

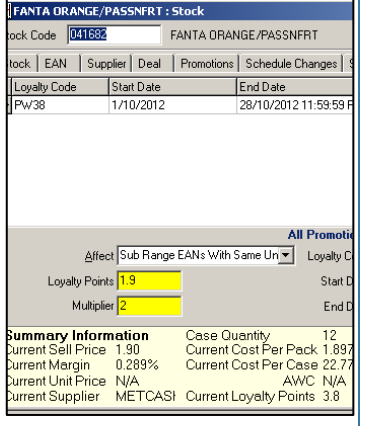

*3* 15. Select the location category and the **Promo Active** check box/es for the specific locations to apply the point's promotion. 16. Click  $\boxed{\Box}$  Save ub Range Points Promotion Confirmatio Descriptio<br>FANTA ORAN<br>FANTA LIME<br>FANTA DACR *\*A summary is displayed if you created this as a sub -range promotion; click OK to continue.\* \*The new promotion is listed in the grid.\** 17. To: then: create another return to step [2](#page-0-0) . points promotion deactivate an select the promotion on the **Points** tab. active points promotion, Edit the end -date to the past. effective *\*Rather than delete the*  immediately *promotion, which has an overnight delay once it's imported at the store.\** Manually export/import the change to the store/s. *\*Refer to TECH [-1e Manually](http://www.surefire.com.au/wp-content/uploads/2012/04/TECH-01e-G-Location-Setup-Manually-Export-Changes-from-HOS-to-a-Store-Fact-Sheet.pdf)  [Export Changes from HOS to a](http://www.surefire.com.au/wp-content/uploads/2012/04/TECH-01e-G-Location-Setup-Manually-Export-Changes-from-HOS-to-a-Store-Fact-Sheet.pdf)  [Store Fact Sheet](http://www.surefire.com.au/wp-content/uploads/2012/04/TECH-01e-G-Location-Setup-Manually-Export-Changes-from-HOS-to-a-Store-Fact-Sheet.pdf) .* \* delete a points select the promotion on the promotion **Points** tab. click <u>I'll Delete</u> Click **Yes** to proceed, or **No** to cancel the request. *\*If you clicked Yes, the promo is removed from the grid.\* \*HOST processes must run to update the store (on the HOS and BOS); if the promotion was active, it will still be active until the physical deletion utility also runs to remove it (usually automatically overnight).\** finish click B Close .  $\Box$